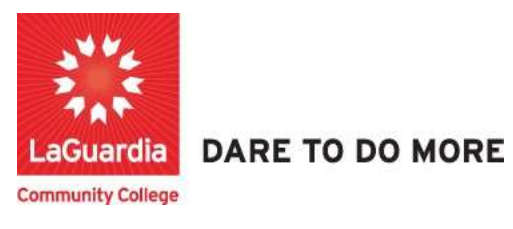

## How to Use Insight Reports

1. Please open your preferred web browser and go to the following URL: https://laguardia.xendirect.com/login

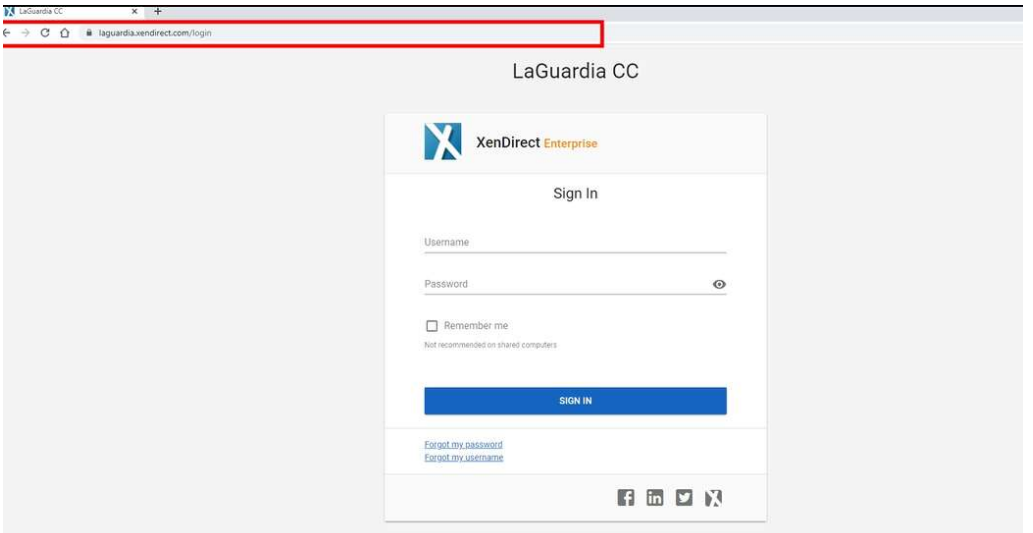

- a. If you do not have credentials please contact your program manager as they will provide credentials for you to login via e-mail.
- 2. Once logged select Insight on the left side menu

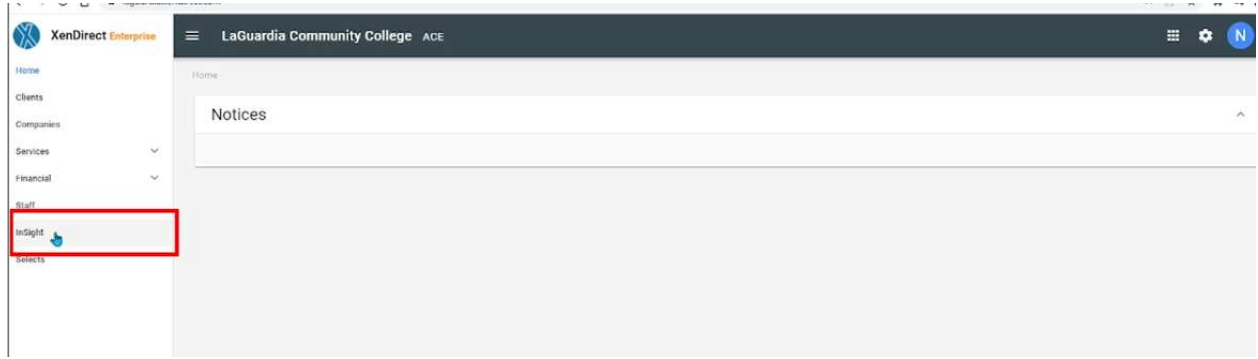

3. The left side will display a list of available reports according to your program.

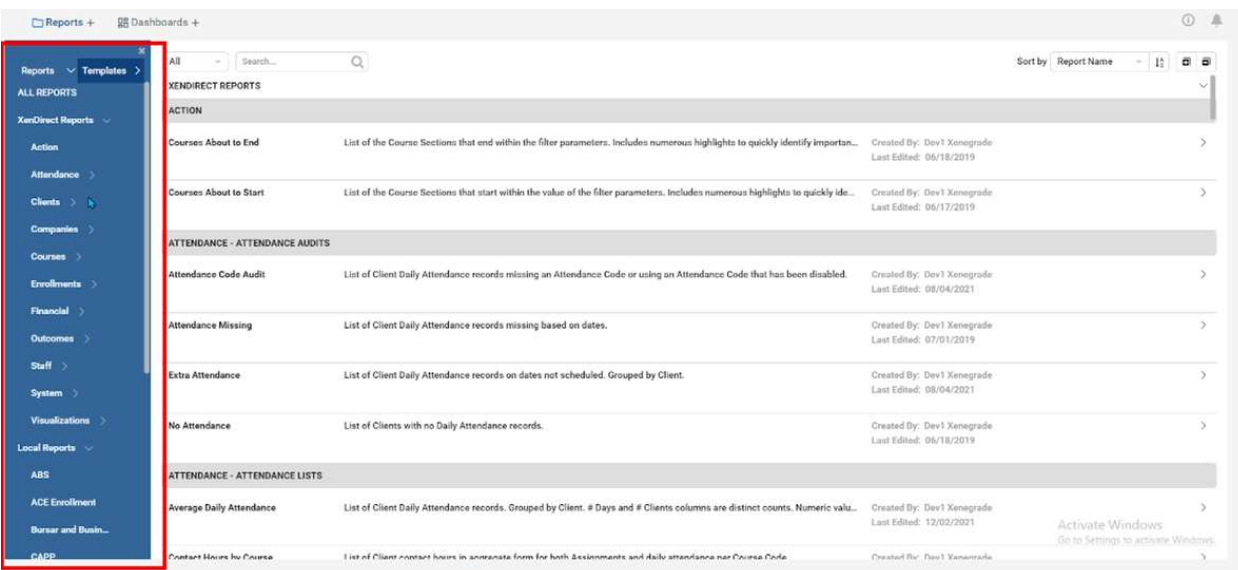

- a. If you do not have access to a report please contact your program manager or director for access.
- 4. You may need to scroll on the left side list to see your respective program.

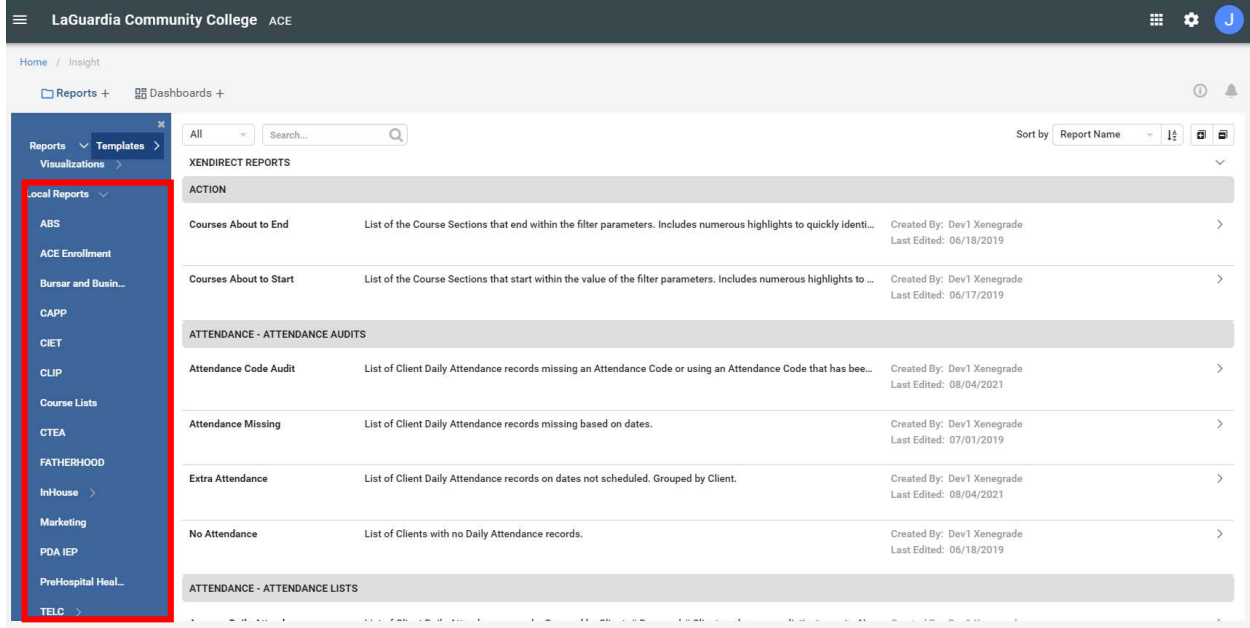

a. If you do not have access to a report please contact your program manager or director for access.

## 5. Select the report from the list.

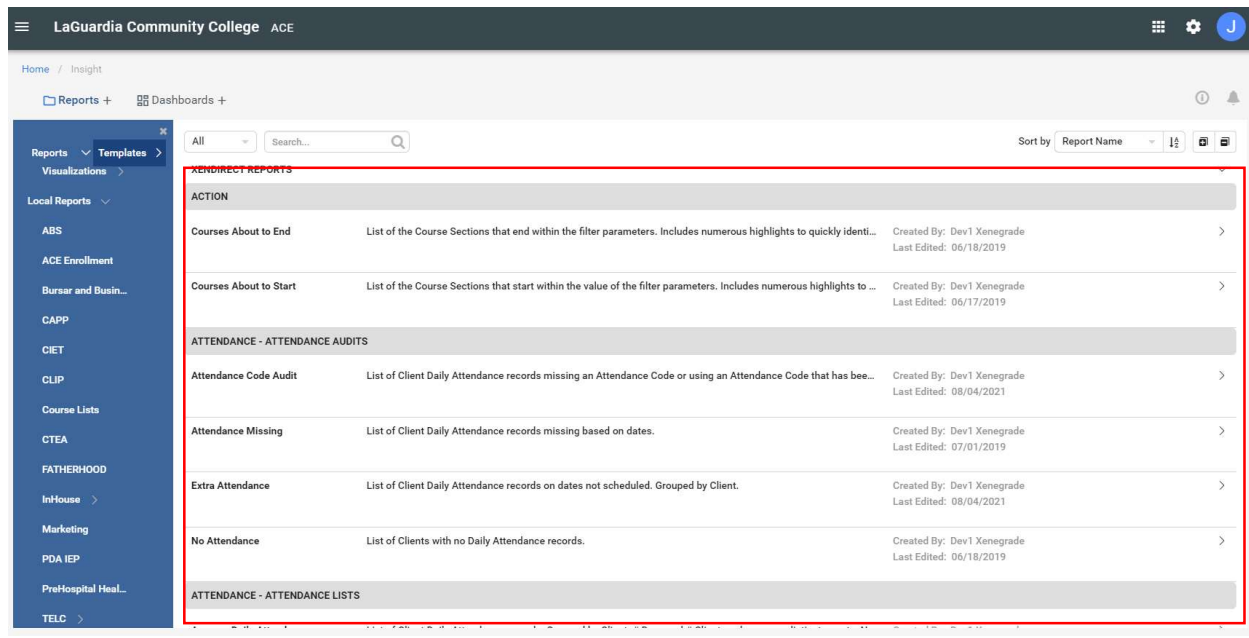

6. The report will display all registrations by default.

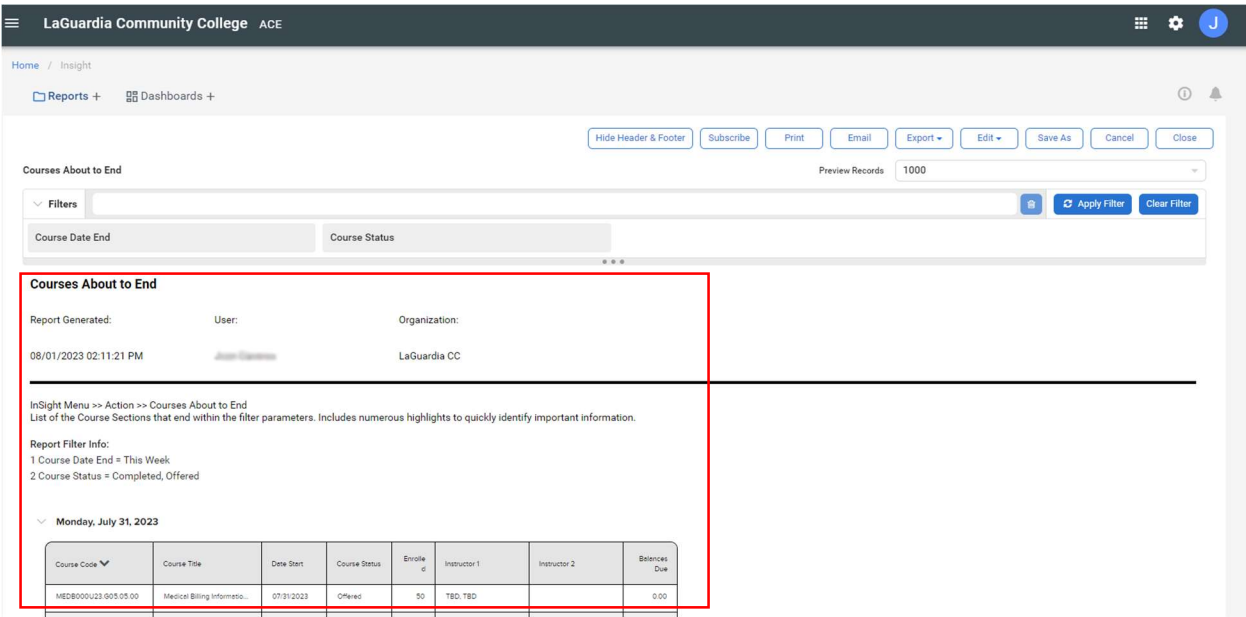

a. Please note that some reports may take time load due to the amount of information the report is trying to display.

7. In order to narrow down results you will need to use the preselected filters and expand using the three dots under the main filters to expand and access additional reports.

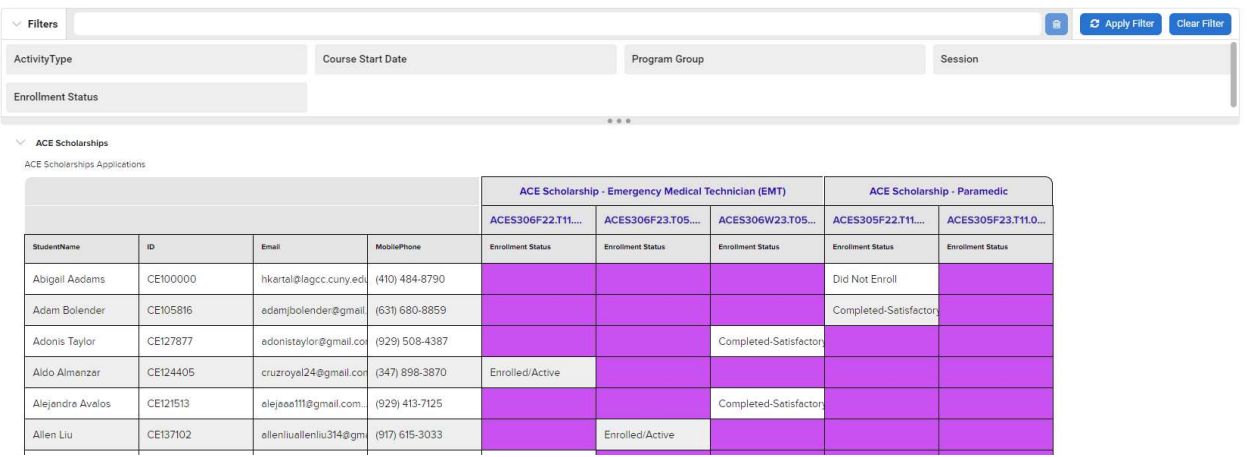

- a. If you require additional filters please check with your program manager or director in order for them to review and request them.
- 8. Depending on the filters listed you will need to use check boxes, drop down list or type the information depending on the criteria in order to select or deselect data that you would to see or omit.

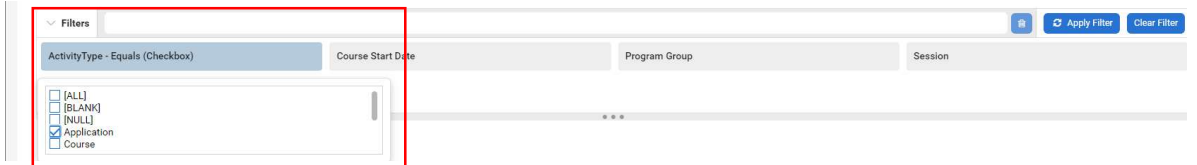

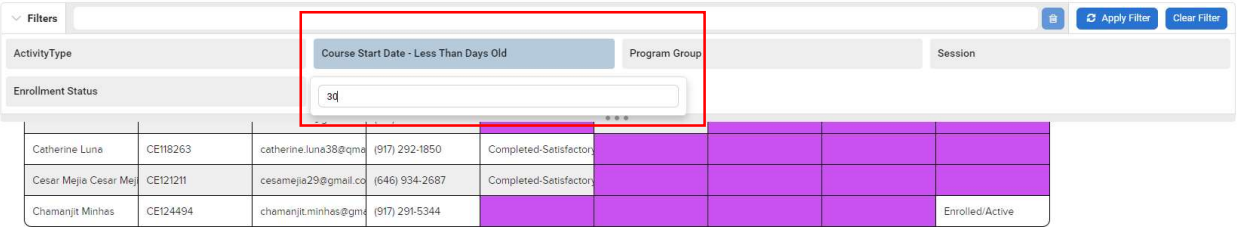

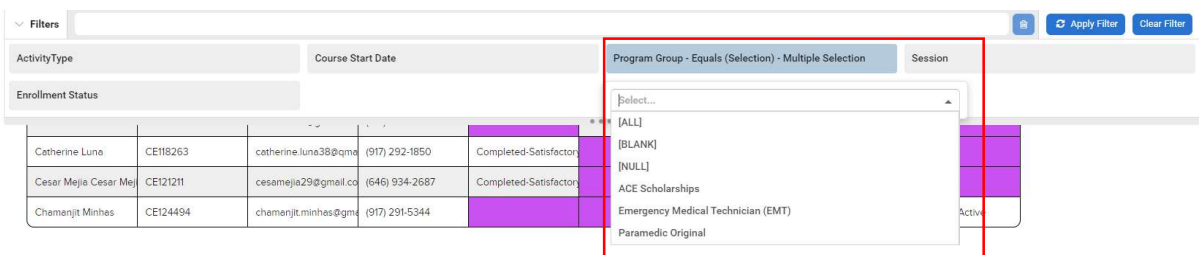

9. Once you have used the filters needed you can press Apply Filter to display the results and Clear Filter to reset the filters, but you will need to press Apply Filter to confirm the reset.

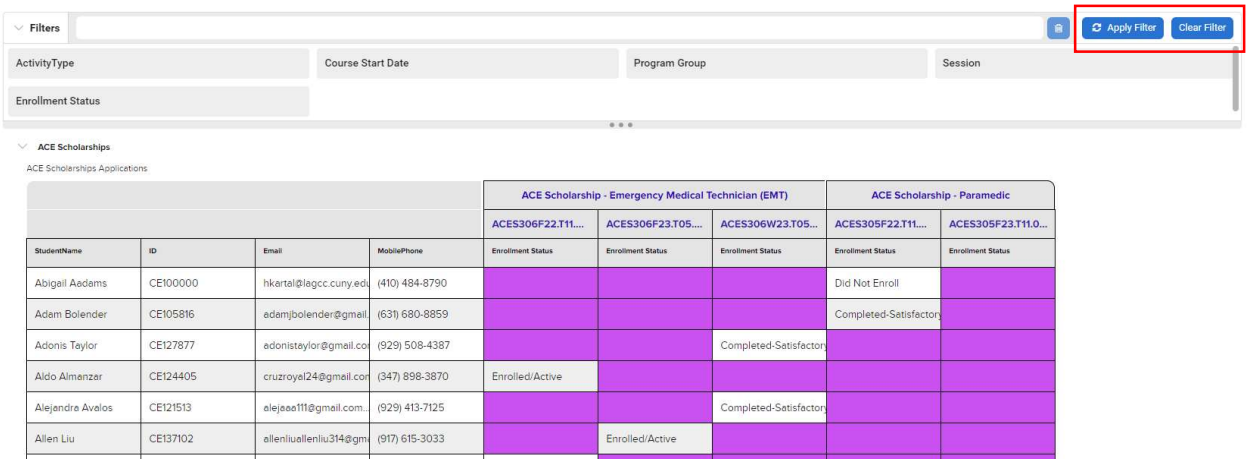

10. When the results display you will be able to Print, Email or Export the report as needed.

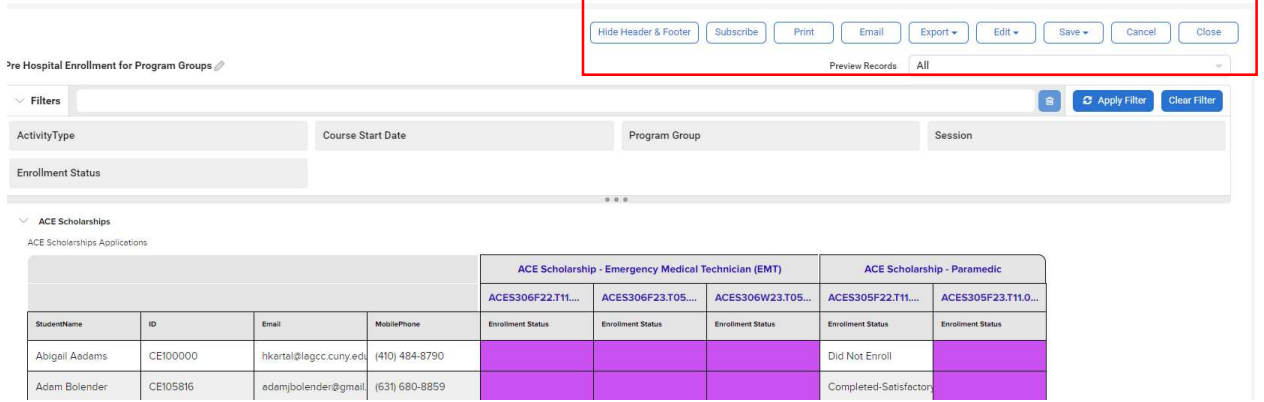

For further info, please visit the Xendirect Knowledge Base page:

https://xenegrade.kayako.com/article/556-insight-online-tutorials